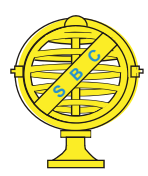

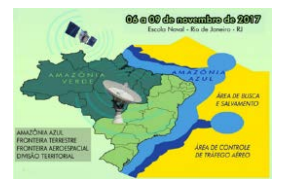

# **UTILIZAÇÃO DE SISTEMA DE INFORMAÇÃO GEOGRÁFICA ASSOCIADO AO USO DE TABLETS E NAVEGAÇÃO OFF-LINE NO LICENCIAMENTO AMBIENTAL DE SILVICULTURA**

*M. T. Simon<sup>1</sup>, L. T. da Costa<sup>2</sup>, F. C. Grazziotti<sup>3</sup>, R. D. Cuzzuol<sup>4</sup>, T. M. Steffen*<sup>5</sup>, *F. G. Giori*<sup>6</sup>

<sup>1</sup>Instituto de Defesa Agropecuária e Florestal do Estado do Espírito Santo, Brasil <sup>2</sup>Instituto de Defesa Agropecuária e Florestal do Estado do Espírito Santo, Brasil <sup>3</sup>Instituto de Defesa Agropecuária e Florestal do Estado do Espírito Santo, Brasil 4 Instituto de Defesa Agropecuária e Florestal do Estado do Espírito Santo, Brasil 5 Instituto de Defesa Agropecuária e Florestal do Estado do Espírito Santo, Brasil 6 Instituto de Defesa Agropecuária e Florestal do Estado do Espírito Santo, Brasil

**Comissão V - Gestão Territorial e Cadastro Técnico Multifinalitário**

## **RESUMO**

A realização de levantamentos de campo em áreas com grandes extensões territoriais normalmente demanda significativa quantidade de tempo e recursos, portanto, é constante a busca por métodos mais precisos e ágeis que permitam otimizar o procedimento. Nesse contexto, o presente trabalho teve como objetivo descrever de forma detalhada uma metodologia de integração entre os Sistemas de Informação Geográfica e o uso de dispositivos móveis (tablets), envolvendo a geração de mapas digitais georreferenciados no software Qgis e sua utilização com o aplicativo Avenza Maps Pro. O método permite a navegação em tempo real de maneira off-line, a gravação de trilhas percorridas e o registro de fotos e anotações integradas e geolocalizadas, resultando em expressivo aumento da produtividade dos trabalhos de levantamento de campo, além de ganho qualitativo nos dados registrados.

**Palavras-chave:** Navegação Off-line, Dispositivos Móveis, Levantamento de Campo, Avenza Maps Pro, SIG.

## **ABSTRACT**

Field surveys in large territorial extensions areas usually requires a significant amount of time and resources, so the search for more precise and agile methods to optimize the procedure is constant. In this context, this article objective was to describe, in details, an integration methodology between Geographic Information Systems and the mobile devices (tablets) use, involving georeferenced digital maps generation in Qgis software and its use with the Avenza Maps Pro application. This method allows offline real-time navigation, track logging, integrated and geolocated photos and annotations recording, resulting in a expressive increase in the productivity of field survey work, as well as a qualitative gain in recorded data.

**Keywords:** Offline Navigation, Mobile Devices, Field Survey, Avenza Maps Pro, GIS.

#### 1- INTRODUÇÃO

A realização de vistoria de campo, com o objetivo de levantamento de informações e dados técnicos, é uma atividade constante no licenciamento ambiental de silvicultura realizado pela Seção de Licenciamento Florestal do Instituto de Defesa Agropecuária e Florestal do Estado do Espírito Santo (Idaf). As áreas vistoriadas rotineiramente envolvem grandes extensões territoriais com diferentes níveis de detalhamento, de acordo com as características de relevo, hidrografia e cobertura vegetal do imóvel. O processo consiste em várias etapas, mas, via de regra, pode ser dividido em quatro (três em escritório e uma em campo), quais sejam: análise dos dados apresentados, planejamento de vistoria, deslocamento e levantamento de campo e, por fim, o confrontamento/cruzamento dos dados apresentados com as informações coletadas em campo.

Nesse contexto, destacam-se conceitos e ferramentas imprescindíveis para o desenvolvimento de uma metodologia de trabalho que envolva e integre todas as etapas.

O georreferenciamento, que consiste na identificação de todos os pontos no espaço (aéreos, marítimos ou terrestres; naturais ou culturais) mediante coordenadas referentes a um único sistema mundial (Huerta et al., 2005), é um dos pilares da análise de dados nos Sistemas de Informação Geográfica (SIGs).

Burrough et al. (2015) definem SIGs como um poderoso conjunto de ferramentas para coleta, armazenamento, fácil recuperação, transformação e exibição de dados espaciais do mundo real para um determinado conjunto de propósitos.

De forma mais detalhada, para Pimenta et al. (2012), os SIGs representam e integram diversas fontes de informações geográficas: cartas topográficas, mapas temáticos, produtos obtidos por meio de sensoriamento remoto (imagens de satélites) e de levantamentos aerofotogramétricos, mapas em formato vetorial ou matricial (*raster dataset*), dados amostrados em campo com coleta da localização geográfica, dados georreferenciados por equipamentos GNSS (*Global Navigation Satellite System*), modelos digitais de elevação (MDE), modelos espaciais, simulações etc.

Com as inúmeras possibilidades de análises nos SIGs, surge o desafio de representá-las visualmente, portanto, a cartografia, que é considerada como a ciência e a arte de expressar (representar) por meio de mapas e cartas o conhecimento da superfície terrestre (Rosa, 2004), tem papel fundamental nesse aspecto. Por meio da cartografia, quaisquer (ambientais, socioeconômicos, educacionais, de saúde etc.) podem ser representados espacialmente, retratando a dimensão territorial, facilitando e tornando mais eficaz a sua compreensão (IBGE, 2009).

Nos últimos anos, com a massificação da inserção de receptores de sinal de GPS (*Global Positioning System*) em equipamentos eletrônicos como smartphones e tablets, buscou-se uma forma de ampliar a utilização dos SIGs e associá-la ao emprego dos tablets nos levantamentos de campo, focando no aumento da produtividade (maior área coberta em menor tempo), na otimização dos recursos empregados, bem como na rastreabilidade e fidedignidade das informações coletadas.

Essa associação passa pela geração de imagens ou mapas digitais georreferenciados, que é quando seus pixels estão geograficamente identificados, ou seja, possuem coordenadas geográficas ou coordenadas de um sistema de projeção conhecido que permita identificar a que ponto da superfície terrestre eles correspondem (Tosto et al., 2014).

Para Meneses et al. (2012), georreferenciar uma imagem é tornar suas coordenadas conhecidas num dado sistema de referência, processo que se inicia com a obtenção destas coordenadas em um sistema de projeção (mapa E-W ou latitude e longitude) e as equivalentes coordenadas espaciais de pontos da imagem a ser corrigida.

Diante desse cenário, o presente trabalho teve como objetivo descrever a metodologia de utilização dos SIGs associados ao uso de tablets para navegação off-line no levantamento de dados de campo de forma geolocalizada e integrada (coordenadas, trilhas, fotos e anotações) nos procedimentos de licenciamento ambiental de silvicultura do Idaf.

### 2- MATERIAL E MÉTODOS

Para que seja possível a aplicação da metodologia é imprescindível a disponibilidade de computador de mesa ou notebook, além de um tablet, que serão utilizados na preparação da base, na vistoria propriamente dita e na análise dos dados coletados.

Associado aos equipamentos, o software Qgis, que é uma ferramenta de SIG livre e de código aberto, é utilizado no computador ou notebook para a preparação da base de vistoria e posterior trabalho de análise, no qual poderão ser abertos os pontos registrados e a trilha vistoriada. Já o Google Earth Pro, desenvolvido pelo Google, surge como outra opção de ferramenta, tendo grande utilidade para visualização dos pontos e das trilhas da vistoria, inclusive com a possibilidade de visualização das fotos capturadas em cada ponto.

No tablet, o aplicativo Avenza Maps Pro, desenvolvido pela empresa canadense Avenza, é utilizado em todas as etapas de campo, compreendendo a navegação até os locais de coleta dos dados e a realização do levantamento, com registro de anotações, fotos e trilhas.

Considerando que o trabalho com arquivos shapefile e imagens de satélite nos SIGs já é bastante difundido, não haverá detalhamento sobre esse tema na metodologia do presente trabalho. Destaca-se, ainda, que nos processos de licenciamento do Idaf, os empreendedores enviam os arquivos shapefile para análise e aprovação do Instituto.

#### 2.1 - PREPARAÇÃO DA BASE DE VISTORIA

Entende-se por base de vistoria o conjunto de mapas digitais georreferenciados produzidos para utilização na navegação e no levantamento de dados. No licenciamento ambiental de silvicultura realizado pelo Idaf basicamente trabalha-se com dois mapas: um de acesso, com vista ampliada, e outro de vistoria, mais detalhado, compreendendo os limites e pontos de interesse da propriedade a ser vistoriada. O mapa de acesso é elaborado em uma escala que permita identificar estradas ou que contenha toda a extensão de um caminho previamente estabelecido para acessar a propriedade. Já o mapa de vistoria é elaborado em escala que permita bom nível de detalhe das caracterizações da propriedade, como áreas de vegetação nativa, áreas em uso (pastagens, culturas perenes, culturas temporárias etc.) e recursos hídricos, como córregos, rios, barragens etc.

Todo o procedimento de geração dos mapas digitais georreferenciados é realizado no software Qgis. Consiste na sobreposição de arquivos shapefile com imagens de satélite (ortofotos, Google etc.), de forma que seja possível a prévia identificação de pontos de interesse para a realização da vistoria de campo.

Na tela do Qgis são analisados os arquivos shapefile disponíveis da propriedade, identificando os pontos ou faixas de interesse, bem como alteradas as propriedades de estilo das camadas para a adequada visualização das informações nos mapas gerados. Na elaboração do mapa de acesso, analisa-se a imagem de satélite, identificando as estradas disponíveis e traçando o melhor percurso, que pode ser representado com a criação de um shapefile do tipo linha especificamente para esse fim.

Concluída a etapa de análise prévia, a geração dos mapas digitais georreferenciados pode ser realizada, seguindo o roteiro detalhado a seguir, elaborado com base na versão 2.8.3 Wien do Qgis.

Com o projeto carregado no software Qgis (imagem de fundo e shapefiles necessários), clica-se na aba "Projeto", em seguida em "Novo Compositor de Impressão" , atribui-se um nome ao compositor (exemplo: Vistoria) e clica-se em "OK".

Será aberta a tela do compositor de impressão, em branco. Clica-se, então, na aba "Esboço" e em seguida em "Adicionar Mapa" ...

Na página em branco deve-se inserir um quadrante utilizando toda a área disponível. Clica-se no canto superior esquerdo, arrastando o cursor do mouse até o canto inferior direito, formando uma caixa.

Assim que for solto o botão esquerdo do mouse, automaticamente será carregada a visualização da tela do projeto aberto no ambiente do Qgis. Se for necessário reposicionar o mapa no centro da caixa, usase a aba "Esboço" e a ferramenta "Mover Item do Conteúdo" **.** Então, basta clicar no mapa e posicionálo de forma a obter a melhor visualização. Ressalta-se que a imagem na tela do compositor será exportada para utilização no tablet, portanto, deve-se analisar se o dimensionamento e a representação são adequados à vistoria a que se propõem.

Caso a visualização das camadas shapefile não tenha ficado adequada no compositor de impressão, pode-se alterar as propriedades na tela de projeto do Qgis e, em seguida, retornar ao compositor, bastando clicar na aba "Visão", no item "Atualizar" ...

Os próximos passos envolvem o procedimento para exportar o mapa digital georreferenciado para utilização no aplicativo Avenza Maps Pro.

Ainda no compositor de impressão, no canto inferior direito, serão utilizadas as abas "Composição" e "Propriedades do Item".

Na aba "Composição" deve-se marcar a caixa com a descrição "Arquivo do Mundo em" e ajustar a resolução que se pretende utilizar, no item "Exportar resolução". Em média, um mapa exportado em 600dpi ocupa aproximadamente 135MB e tem bom nível de detalhe.

Na caixa "Propriedades do Item" é possível configurar escala, grades de coordenadas, molduras, rotação etc. Essa caixa aplica-se a todos os itens do mapa (caixas de texto, legendas, imagens etc.), portanto, é importante atentar para o item que estiver selecionado na visualização. Essa seleção é feita com a ferramenta "Mover Item" **N**, na aba "Esboço", com um clique simples no item cujas propriedades se pretende alterar.

 Concluídas as configurações de exportação e visualização, na aba "Compositor", clica-se no item "Exportar como Imagem". Na janela aberta deverá ser escolhido o local onde será salvo o arquivo, o nome e o tipo, que nesse caso deve ser selecionado "TIFF format (\*.tiff \*.TIFF)". Ao fim desse processo, na pasta de destino escolhida, haverá dois arquivos: uma imagem TIFF e um arquivo com extensão ".tfw", que conterá a informação de referência espacial da imagem.

Com essa última etapa, são encerradas as operações no compositor de impressão e retorna-se à tela de projeto do Qgis para o último passo na geração do mapa digital georreferenciado.

Na aba "Raster", item "Projeções", clica-se em "Atribuir Projeção" para a abertura da janela "Fixar projeção". A janela traz o seguinte texto "Saída será: novo Geotiff se o arquivo de entrada não é Geotiff – substituição se o arquivo é Geotiff". Nessa janela, em "Arquivo de entrada", selecione o arquivo TIFF exportado do compositor de impressão. Clicando-se "SRC desejado" será aberta uma janela de seleção. Dê duplo-clique em Sirgas 2000 / UTM Zone 24S e, em seguida, "OK". Cabe ressaltar que todo o território do Estado do Espírito Santo encontra-se na zona 24S. De volta à janela "Fixar Projeção", marca-se a caixa "carregar na tela ao concluir" (caso não esteja marcada) e clica-se em "OK" para processar. O mapa é sobreposto como novo raster na tela de projeto do Qgis. É este arquivo raster final que será utilizado no tablet.

#### 2.2 - IMPORTAÇÃO E PROCESSAMENTO NO TABLET

Os mapas digitais georreferenciados devem ser importados no tablet e processados pelo aplicativo para serem utilizados nos trabalhos de campo. As etapas que envolvem esse procedimento são descritas a seguir, considerando um dispositivo com sistema Android.

Conecta-se o dispositivo ao computador via cabo USB e copiam-se os mapas gerados para uma pasta específica na memória interna do tablet ou cartão SD.

Na tela inicial do aplicativo, toca-se no ícone "+" na parte inferior direita, em seguida em "Baixe ou importe um mapa". Será aberta a opção "Adicionar Mapa". No item "Importe os seus próprios mapas" seleciona-se "A partir da unidade de Armazenamento" localizando a pasta para a qual foram copiados os mapas do computador (armazenamento interno ou externo). A exibição conterá todos os mapas copiados, bastando tocar no que se pretende utilizar para iniciar o processamento.

Concluída essa etapa, o mapa estará pronto para ser utilizado para navegação, acesso ou levantamento de dados. Para deixar vários mapas aptos ao uso repete-se o procedimento.

#### 2.3 - ACESSO E LEVANTAMENTO DE DADOS

Observados todos os procedimentos anteriores, o tablet estará carregado com os mapas digitais georreferenciados, portanto, não há necessidade posterior de conexão à internet para navegar pelas rotas traçadas ou planejar o melhor roteiro para cumprir o levantamento de dados.

O acesso ao local a ser vistoriado pode ser feito com o planejamento de rota, com base na análise de imagens de satélite, e marcação por meio de arquivo shapefile do tipo linha na geração do mapa. No entanto, com o mapa carregado, destacando-se os ponto de partida (referência) e o local de interesse, mesmo que não haja rota já planejada, é possível analisar a imagem no campo e então definir o melhor trajeto a partir da visualização das estradas.

Uma vez acessado o local de vistoria, passa-se à etapa de levantamento de dados.

Essa é a etapa crucial de toda a metodologia, pois é nela que serão gerados todos os dados que motivarão as análises futuras e servirão de base para a tomada de decisão técnica.

Após o acesso ao local de interesse, abre-se o mapa de vistoria, que possui escala maior, portanto, maior detalhamento de visualização, e inicia-se o procedimento, com gravação de trilha e geração de pontos de registro.

No caso de áreas extensas, planejar visualmente a rota de vistoria é fundamental para otimizar o tempo e os recursos investidos, portanto, é a primeira análise a ser feita no momento em que se acessa o local de interesse. Nesse contexto, gravar a trilha percorrida durante o procedimento, com a visualização na tela do tablet, além de facilitar o monitoramento da rota planejada, garante que todos os pontos foram, de fato, percorridos. No ambiente do aplicativo Avenza Maps Pro esse deve ser o primeiro comando a ser executado.

Na tela com o mapa de vistoria aberto, toca-se no ícone com o desenho de uma chave fixa **P** para abrir as opções e, em seguida, no item "Gravar Trilhas GPS". Na parte superior do mapa aparecerá uma linha sombreada com o símbolo triangular do comando "play" (lado esquerdo) e a palavra "FEITO" (lado direito). O botão deve ser tocado para iniciar a gravação da trilha e a palavra "FEITO" deve ser tocada quando atingido o fim da trilha desejada.

No centro da visualização do mapa no aplicativo Avenza Maps Pro há uma cruz de referência que é onde serão lançados os pontos de registro. Esses podem ser adicionados na coordenada em que o tablet se encontra ou lançados fora do ponto arrastando-se o mapa até o local desejado, como, por exemplo, para visualização de um ponto inacessível (como um topo de montanha, por exemplo).

Para o lançamento de pontos de registro, há dois ícones na parte superior esquerda da tela do mapa: um com um símbolo semelhante a uma mira  $\circ$  e outro semelhante a um alfinete  $\blacksquare$ . O primeiro serve para centralizar a cruz de referência na exata localização do tablet e o segundo para lançar os pontos de registro.

Uma vez lançado um ponto de registro, é aberta uma caixa com o texto "Localizador n", onde "n" é o número do ponto no mapa. Tocando-se na caixa de texto, é possível inserir as anotações no item "Descrição" e as fotos do local. Para adicionar as fotos, toque em "Fotos" e, em seguida, no ícone da câmera **a**, na parte superior direita da tela que será aberta. Podem ser adicionadas várias fotos em um mesmo ponto. Concluídas as anotações e fotos, basta tocar na  $\text{seta}$  "voltar"  $\Box$ , localizada no canto superior esquerdo, para retornar à tela do mapa.

Encerrado o trabalho de levantamento de dados no campo, é necessário exportar os arquivos para a etapa de análise.

Na tela do aplicativo (parte superior direita) toca-se no ícone contendo um alfinete e três barras horizontais **id** (indicando ser uma lista). Será aberta a tela de "Feições do Mapa". Na parte inferior direita desta tela, toca-se no ícone contendo três barras horizontais  $\bullet$  e, em seguida, na opção "Exportando" Feições do Mapa". Nessa tela de exportação, podem ser alterados o nome do arquivo a ser exportado, o formato, a unidade de armazenamento e o tamanho de mídia. São quatro as opções de formato: KML com imagens (que pode ser aberto no Google Earth Pro), CSV, GPX e SHP (esse último muito útil para análise no Qgis). Ressalta-se que a opção pelo formato SHP gera um arquivo compactado (.zip) com um shapefile contendo as trilhas e outro contendo os pontos de registro (localizadores), além de uma pasta com as fotos nomeadas de acordo com os localizadores a que se referem. Por padrão, a pasta de destino dos arquivos exportados é "Armazenamento interno ou Cartão SD"\Android\data\com.Avenza\files.

Abrindo-se o arquivo KML exportado na interface do Google Earth Pro, ao clicar em um dos pontos registrados, automaticamente é aberta uma nova janela de visualização contendo a descrição (que é a anotação feita no levantamento de campo) e as fotos associadas àquele ponto, com as coordenadas em que foram tiradas.

Já na tela do Qgis, com os arquivos shapefile adicionados, torna-se necessária a alteração nas propriedades das camadas (trilhas e localizadores) e nas abas "estilo e rótulos" para os ajustes de forma a apresentar a melhor visualização.

#### 3- RESULTADOS E DISCUSSÃO

O principal resultado é o expressivo aumento na produtividade dos trabalhos de levantamento de campo, especialmente em função da agilidade de navegação e dos registros que a metodologia permite, ressaltando o ambiente off-line, ou seja, sem necessidade de conexão à internet.

Com a facilidade de apresentação visual dos trechos já percorridos e pontos registrados durante o trabalho de campo, todo o deslocamento é otimizado para evitar ao máximo a sobreposição de trajetos, possibilitando que a distância percorrida seja a menor possível para completa cobertura da área.

Como exemplo, é possível citar o caso prático de uma propriedade localizada na região nordeste do Estado do Espírito Santo, no município de Pinheiros. A área total da propriedade é de 1.851,74 hectares e foi completamente vistoriada em menos de 7 horas de trabalho, com 75 pontos registrados, 270 fotos e 73,21 km percorridos internamente e em parte do acesso. Todas essas informações foram coletadas ou geradas com o uso da metodologia descrita.

Após o trabalho de campo, destaca-se a facilidade e praticidade na análise dos dados coletados utilizando-se os softwares Qgis e Google Earth Pro, tendo, ainda, como essencial benefício a geolocalização de todos os dados coletados (fotos e anotações). Portanto, em qualquer momento posterior será possível saber em que coordenada uma foto ou anotação foi feita.

A qualidade desses dados geolocalizados permite também que, por exemplo, em acompanhamento de ações de recuperação de áreas degradadas seja facilmente elaborada uma linha do tempo fotográfica, dada a facilidade de planejar vistorias futuras com os mesmos pontos coletados na primeira vistoria.

Considerando a necessidade de otimização do uso de recursos públicos, a metodologia resulta na economicidade na aquisição de equipamentos, pois o tablet substitui o GPS, a câmera fotográfica e a prancheta de anotações. Também permite redução no gasto com combustíveis e diárias, pois áreas extensas podem ser vistoriadas em menor espaço de tempo.

### 4- CONCLUSÃO

O uso da metodologia permitiu avaliar com maior precisão e agilidade os arquivos e dados apresentados pelos empreendedores. Mostrou-se, ainda, uma poderosa ferramenta para a detecção dos passivos ambientais de cada propriedade, subsidiando a tomada de decisão em processos de licenciamento ambiental no Idaf, que tem como finalidade o uso racional dos recursos naturais, observando os limites técnicos e legais.

Permitu ainda a fidedignidade que a atividade de licenciamento requer e expressivo aumento na produtividade dos profissionais envolvidos, uma vez que a condução da vistoria em campo conta com a navegação em tempo real (off-line), além da visualização das áreas já cobertas. Portanto, considerando as horas técnicas como um dos mais valiosos recursos públicos, o aumento na produtividade reflete diretamente na maior capacidade de atendimento das demandas oriundas da sociedade.

### 5- REFERÊNCIAS BIBLIOGRÁFICAS

Burrough. P.A., Mcdonnell. R.A., Lloyd. C.D., 2015, Principles of Geographical Information Systems, Oxford University Press, Oxford, United Kingdom, 432 páginas.

Huerta. E., Mangiaterra. A., Noguera. G., 2005, GPS: posicionamento satelital, UNR Editora - Universidad Nacional de Rosario, Rosario, Argentina, 148 páginas.

Instituto Brasileiro de Geografia e Estatística - IBGE, Atlas Geográfico Escolar, 2009, IBGE, Rio de Janeiro/RJ, Brasil, 218 páginas.

Meneses. P.R., Almeida. A., 2012, Introdução ao Processamento de Imagens e Sensoriamento Remoto, UnB E-book disponível em http://www.cnpq.br /documents/10157/56b578c4-0fd5-4b9f-b82a-e9693 e4f69d8, Brasília/DF, Brasil, 266 páginas.

Pimenta. F. M., Landau. E.C., Hirsch A., Guimarães. D.P., 2012, Servidores de Mapas – Programação para Disponibilizar Dados Geográficos Multidisciplinares utilizando Tecnologias Livres, Embrapa E-book, disponível em http://ainfo.cnptia.embrapa.br/digital /bitstream/item/90050/1/Servidores-de-Mapas.pdf, Brasília/DF, Brasil, 216 páginas.

Rosa. R., 2014, Cartografia Básica, UFU E-book disponível em http://www.uff.br/cartografiabasica /cartografia%20texto%20bom.pdf, Uberlândia/MG, Brasil, 72 páginas.

Tosto. S.G., Rodrigues. C.A.G., Bolfe E.L., Batistella M., 2014, Geotecnologias e Geoinformação: o produtor pergunta, a Embrapa responde, Embrapa, Brasília/DF, Brasil, 248 páginas.